#### Welcome to The World of Computers, 3rd Edition

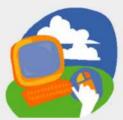

**Lesson 6: Searching for Websites** 

Return to the student web page

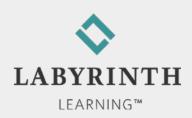

#### **Lesson Objectives**

After studying this lesson, you will be able to:

- ▲ Describe what an Internet search engine does
- ▲ Perform a basic instant search
- ▲ Use Internet Explorer 8's tabbed browsing feature
- ▲ Use favorites to mark and navigate to websites
- ▲ Navigate using the History panel
- ▲ Print a web page

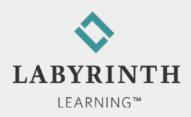

### **Using the Instant Search Box**

- Search engine: Website designed to help you locate and navigate to web pages with desired information
- Instant Search box
  - Allows you to search without navigating to the search engine's homepage
  - ▲ Allows you to switch search engines quickly

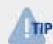

Over time, you will likely find your favorite search engines to suit your various needs

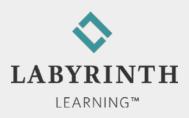

# **Using the Instant Search Box**

#### Instant Search box

Search without navigating to the search engine's homepage

- ▲ Add favorite search providers
- ▲ Switch search providers quickly

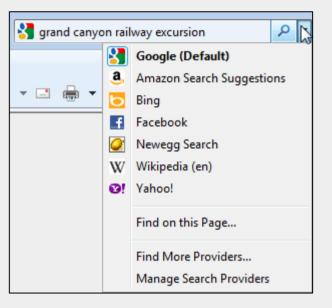

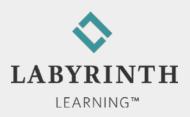

## **Using the Instant Search Box**

- Adding search providers
  - ▲ Many categories of search providers to choose from

| Blogging                   |
|----------------------------|
| Bookmarks                  |
| Dictionaries and Reference |
| Email                      |
| Finance                    |
| Mapping                    |
| Music                      |
| News                       |
| Photos and Videos          |
| Search                     |

Custom additions of unlisted search providers

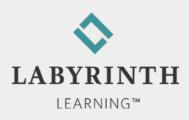

### **Interpreting Search Results**

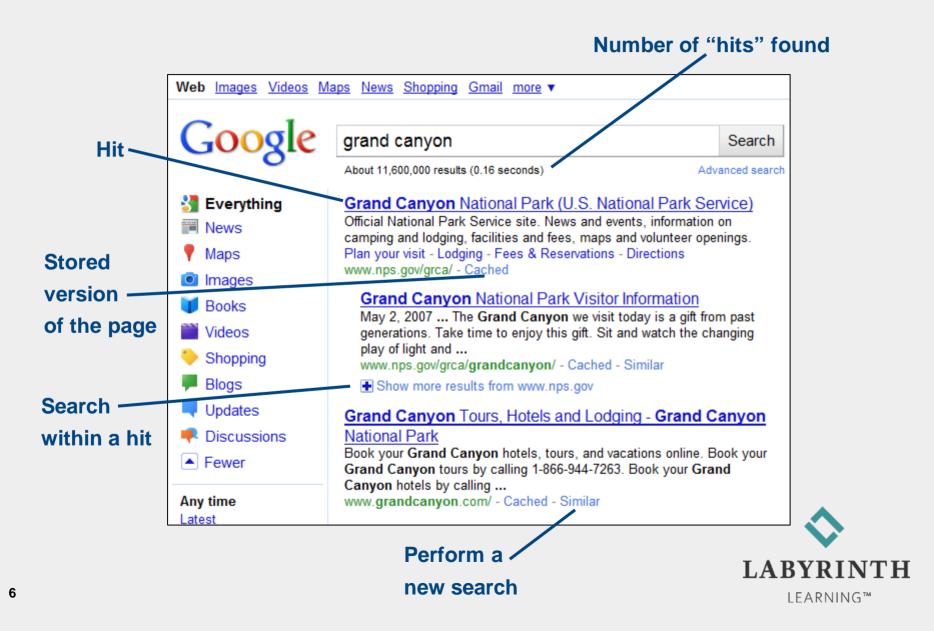

### Narrowing a Search

If a search yields too many hits, add additional search words ("narrow" your search)

| Google | knit<br>About 26,000,000 results (0.20 seconds)    | Search<br>Advanced search |
|--------|----------------------------------------------------|---------------------------|
|        | About 20,000,000 (0.20 0000100)                    |                           |
| Google | knit baby blanket                                  | Search                    |
| •      | About 1,990,000 results (0.23 seconds)             | Advanced search           |
|        |                                                    |                           |
| Google | knit baby blanket beginners                        | Search                    |
| 0      | Abou <mark>t 233,000 results</mark> (0.31 seconds) | Advanced search           |

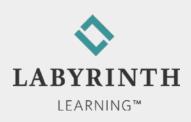

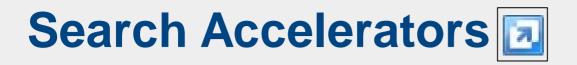

These help you perform a specific type of search on text you select directly on a web page

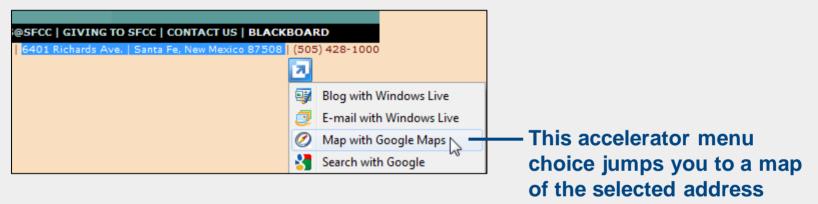

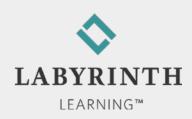

# **Switching Search Result Types**

You can search for specific search results, such as web pages, images, videos, etc.

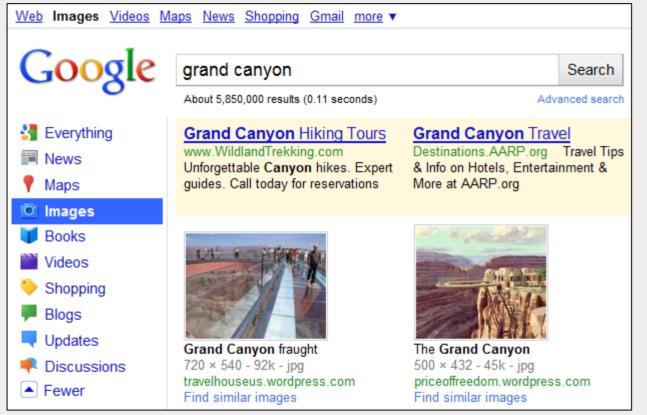

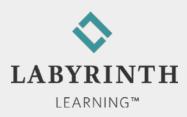

# **Using Tabbed Browsing**

Open multiple web pages within the same browser window

| G grand canyon railway excu | ursi 🎆 Grand Canyon Railroad Ex | (cu 🕅 Viator.com   Gr | and Canyon R  The ( | Grand Canyon Railw 🗙 |
|-----------------------------|---------------------------------|-----------------------|---------------------|----------------------|
| Your search resu            | Ilts                            |                       | Curre               | ently viewed         |
|                             |                                 |                       | web                 | page                 |
| Γ                           |                                 |                       |                     |                      |
| Grand Canyon Railw          | a\/                             |                       |                     |                      |
| www.railsnw.com Res         | Open                            |                       |                     |                      |
| Grand Canyon Trair          | Open in New Tab                 |                       |                     |                      |
| www.CanyonTours.net         | Open in New Window              |                       |                     |                      |
| Activities 800-301-7152     | Save Target As                  |                       |                     |                      |
| Right-click on th           | e link and choose               |                       |                     |                      |

Open in New Tab

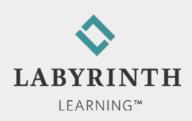

# **Navigating Tabs**

- Tabs List button
- Quick Tabs button

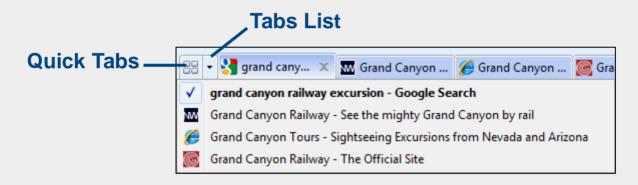

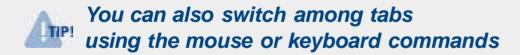

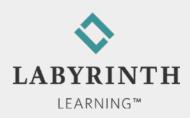

## **Book-marking Favorite Websites**

#### Favorites

- ▲ Also called "bookmarks"
- ▲ Quickly go to the pages you visit most often

| 🔶 Favori | tes 🛛 🚖 🏉 Suggested Sites 🔻                                                   | ¿ Web Slice Gallery ▼                         |    |
|----------|-------------------------------------------------------------------------------|-----------------------------------------------|----|
| 👍 Add t  | o Favorites 🔻                                                                 | 🍯 Grand Canyon 🞯 Grand Cany 🗙                 |    |
|          | <b>Add a Favorite</b><br>Add this webpage as a favorite.<br>Favorites Center. |                                               |    |
| Name:    | GC Rail Tour                                                                  | <ul> <li>You can give a custom nam</li> </ul> | ۱e |
|          |                                                                               | to a newly added favorite                     |    |

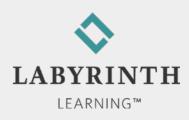

# **Marking Favorite Sites**

#### The Favorites Center

 "Pin" the panel so it stays open until you close it

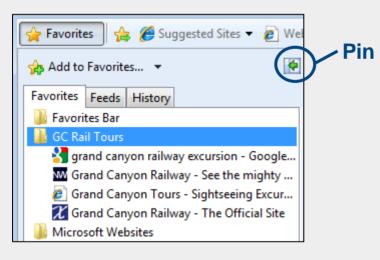

#### Organizing favorites

Add new folders to help organize favorites

| $\bigstar$ | Add a Favorite<br>Add this webpage as a favorite. To access your favorites, visit the<br>Favorites Center. |
|------------|----------------------------------------------------------------------------------------------------|
| Name:      | Santa Fe New Mexican                                                                                       |
| Create in: | Newspaper Web Sites                                                                                        |

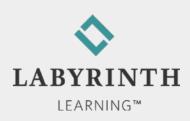

## **Using the History View Panel**

History view displays all websites you have visited

▲ Allows your to quickly revisit a site

▲ Default setting: tracks previous 20 days

Changing the History view

| 🙀 Favorites 🛛 🚖 🚾 SF Weather | r M |
|------------------------------|-----|
| 🐅 Add to Favorites 🔻         | K   |
| Favorites Feeds History      |     |
| View By Order Visited Today  | •   |
| View By Date                 |     |
| View By Site                 |     |
| View By Most Visited         |     |
| View By Order Visited Today  |     |
| Search History               |     |

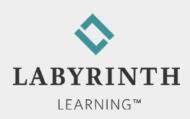

# **Printing Web Pages**

- Choose what to print
  - ▲ Entire website
  - ▲ Selection (drag to set your preference)
  - ▲ Certain pages

| Page Range                                                                     |              |  |
|--------------------------------------------------------------------------------|--------------|--|
| i Ali                                                                          |              |  |
| Selection                                                                      | Current Page |  |
| Pages:                                                                         | 1            |  |
| Enter either a single page number or a single<br>page range. For example, 5-12 |              |  |

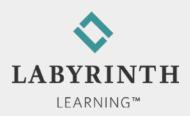

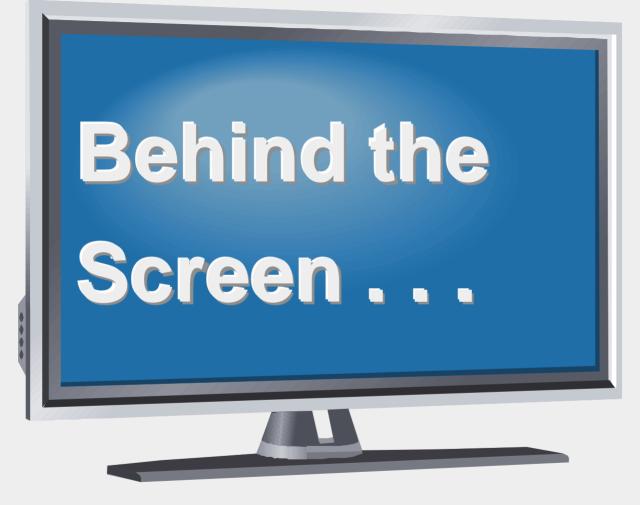

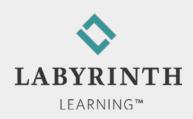

**Behind the Screen:** 

### **How Search Engines Work**

Full-text

▲ Every word of every page indexed

- Computer-generated
  - Assigned keywords
- Human-indexed
  - ▲ Reviewed, categorized, and rated

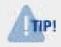

A metasearch engine sends your search to multiple search engines with a single command

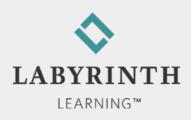

#### Behind the Screen: The Order of Hits

- Defined by:
  - ▲ Content
    - Particularly on the homepage
  - ▲ Relevance rating
    - Determined by search engine
  - ▲ Meta-tag
    - Program code embedded in homepage
  - ▲ Money
    - Sites can pay to be listed first

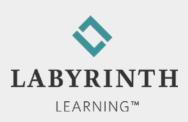

#### Welcome to The World of Computers, 3rd Edition

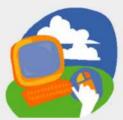

**Lesson 6: Searching for Websites** 

Return to the student web page

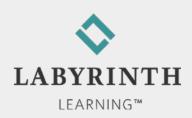